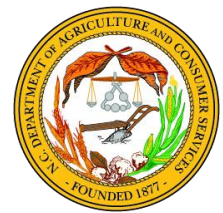

# Hurricane Florence Agricultural Disaster Program 2018 Instructions for Farmer Relief Application for Hurricanes Florence & Michael

Please read these instructions **before** beginning your application and refer to them as you work through your application.

All Farmer Relief Applications must be filed electronically at [http://www.ncagr.gov/AgriculturalDisasterProgram/.](http://www.ncagr.gov/AgriculturalDisasterProgram/) An email address is required to apply. **The application period runs November 7, 2018 through 5:00 pm December 20, 2018.**

Applications must be completed by the individual seeking relief. For questions, visit or contact:

- Agricultural Disaster Program Frequently Asked Questions [\(https://www.ncagr.gov/AgriculturalDisasterProgram/FAQ.htm\)](https://www.ncagr.gov/AgriculturalDisasterProgram/FAQ.htm)
- NCDA&CS Agriculture Weather Emergency Hotline, M-F, 9:00 am-4:00 pm (1-866-645-9403)
- Your county Cooperative Extension center [\(https://www.ces.ncsu.edu/local-county-center/\)](https://www.ces.ncsu.edu/local-county-center/)
- Your county FSA office [\(https://offices.sc.egov.usda.gov/locator/app?state=nc&agency=fsa\)](https://offices.sc.egov.usda.gov/locator/app?state=nc&agency=fsa)

## **Eligibility of loss is limited to the following:**

- Agricultural products lost must fall in at least one of three categories:
	- 1. Nursery products, turf, or select specialty crops (see page 6)
	- 2. Livestock and poultry with USDA Livestock Indemnity Program payment received (Form CCC-852) or qualified to receive payment (LIP) (see page 9)
	- 3. Field crops with USDA Farm Service Agency (FSA) Form 578 (see page 10)
- The agricultural commodity must have been in the ground on or before September  $13<sup>th</sup>$ , 2018
- Must be a verifiable loss of an agricultural commodity because of Hurricane/Tropical Storm Florence/Michael and remnants thereof of September 2018.
- Crop of loss must be in a county in which there is currently a Primary Presidential Federal Emergency Management Agency (FEMA) Declaration *or* a Primary Secretarial Disaster Declaration by the United States Secretary of Agriculture (see map and list of counties on page 2). If your county is not listed, it is not currently a declared county and your loss is not currently eligible for assistance. *However, you are encouraged to complete an application for a pending or an unlisted county in the event that county becomes declared.*

### **Before beginning your application, please have** *electronic copies* **of the following documents:**

- USDA FSA Form 578 per county for crop losses<sup>\*</sup>
- Copy of USDA LIP payment receipt and FSA Form CCC-852 for livestock and poultry loss
- USDA FSA field map and list of physical addresses for crops not reported on USDA Form 578
- Completed W-9 for producer social security number/employer identification number (this form is also available in the application)

\*A late filing fee may be incurred for previously unreported crops. Please check with your local FSA office for more information.

Hurricane Florence Agricultural Disaster Program 2018 - Instructions for Farmer Relief Application 1

**Counties Eligible for Assistance as of 12/14/2018:** Counties Eligible for Assistance as of 12/14/2018:

Craven, Cumberland, Dare, Davidson, Davie\*, Durham, Duplin, Edgecombe\*, Forsyth\*, Franklin\*, Granville, Greene, Guilford, Halifax\*, Craven, Cumberland, Dare, Davidson, Davie\*, Durham, Duplin, Edgecombe\*, Forsyth\*, Franklin\*, Granville, Greene, Guilford, Halifax\*, Orange, Pamlico, Pender, Person, Pitt, Polk, Randolph, Richmond, Robeson, Rockingham\*, Rowan, Sampson, Scotland, Stanly, Stokes\*, Orange, Pamlico, Pender, Person, Pitt, Polk, Randolph, Richmond, Robeson, Rockingham\*, Rowan, Sampson, Scotland, Stanly, Stokes\*, Harnett, Hoke, Hyde, Johnston, Jones, Lee, Lenoir, Madison, Martin\*, McDowell, Montgomery, Moore, Nash, New Hanover, Onslow, Harnett, Hoke, Hyde, Johnston, Jones, Lee, Lenoir, Madison, Martin\*, McDowell, Montgomery, Moore, Nash, New Hanover, Onslow, Alamance, Alleghany, Anson, Ashe, Avery, Beaufort, Bertie, Bladen, Brunswick, Cabarrus, Carteret, Caswell, Chatham, Columbus, Alamance, Alleghany, Anson, Ashe, Avery, Beaufort, Bertie, Bladen, Brunswick, Cabarrus, Carteret, Caswell, Chatham, Columbus, Surry\*, Tyrrell, Union, Vance, Wake, Warren, Washington, Watauga, Wayne, Wilson, Yadkin, Yancey Surry\*, Tyrrell, Union, Vance, Wake, Warren, Washington, Watauga, Wayne, Wilson, Yadkin, Yancey \*Counties pending declaration \**Counties pending declaration*

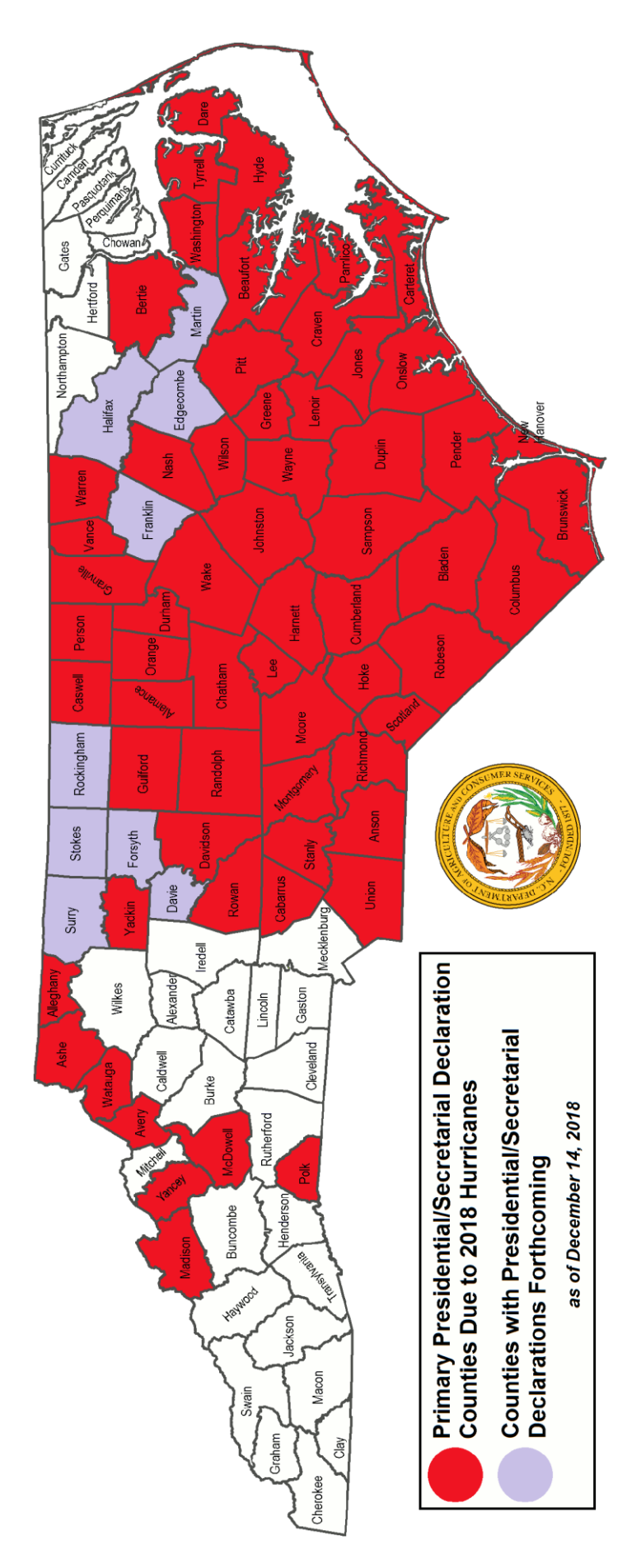

# **Application Process**

## **1. Go to <http://www.ncagr.gov/AgriculturalDisasterProgram/>**

• Click on "Apply for Assistance" button.

### **2. Create an account**

- You will have to create an account to access the application. Creating an account allows you to save your progress on your application and return to it later.
- An email address is required to register an account and complete an application. If you do not have an email account, you can create a free email account through one of the following services: [Gmail,](https://www.google.com/gmail/about/) [Yahoo,](https://overview.mail.yahoo.com/) [Outlook](https://outlook.live.com/owa/)

### **3. Information and Instructions**

- The first page of the application provides information on the Hurricane Florence Agricultural Disaster Program of 2018 and on financial assistance eligibility. Click the "Next" button to advance to the next page of the application.
- Only one application per county, per tax identification number.
	- oIf you experienced loss in multiple counties, **separate applications must be submitted per county**. You will use the same account/login information for each application.
	- oIf you operate under more than one tax ID (either social security number or employer identification number), **separate applications must be submitted per tax ID**. You will use the same account/login information for each application.
	- o*Example:* you have an operation in Greene County and an operation in Pitt County. Both operations are under one tax ID, and both operations experienced loss because of Hurricanes Florence/Michael. You must submit one application for your loss in Greene County and one application for your loss in Pitt County. You will use the same account/login information for both applications.
	- o*Example:* you have an operation in Anson County under Business Name One and another operation in Anson County under Business Name Two. Both operations experienced loss because of Hurricanes Florence/Michael. You must submit one application for the loss experienced by Business Name One and one application for the loss experienced by Business Name Two. You will use the same account/login information for both applications.
- All items marked with a red asterisk (\*) are required. You will be unable to advance to the next page if required fields are not complete or entered incorrectly.
- All uploads must be in .PDF, .PNG, or .JPG formats.
- If a field includes additional information, hover your cursor over the question mark button.
- **Do NOT use the browser arrows to navigate this form.** Instead, use the "Previous" button at the bottom of the screen to go back to previous pages of the application. Use the "Next" button at the bottom of the screen to advance forward.
- During the application process and prior to exiting the application, select the "Save" Progress" button at the bottom of the screen to save your work. This will allow you to return to the form at a later time using your username and password to complete it with your saved work.
- Please remember your username and password.

Hurricane Florence Agricultural Disaster Program 2018 - Instructions for Farmer Relief Application 3

#### **4. Hurricane Florence Agricultural Disaster Program 2018 Applicant Verification Affidavit**

- On the next page of the application, you are required to select "yes" or "no" to the following affidavit:
	- oBy my signature, I certify the following:

The undersigned agree(s) that 1.) all statements made in this verification and documentation are made for the purpose of obtaining Hurricane Relief Assistance from the Hurricane Florence Agricultural Disaster Program; 2) the loss being verified and documented was mine; 3) verification and audit of information provided may be made at any time; and 4) institutions will rely on the information provided and I have a continuing obligation to amend the information provided if any of the facts change.

I hereby authorize the North Carolina Department of Agriculture and Consumer Services to have access to all information, files, documents, and records kept by FEMA, SBA, North Carolina Department of Crime Control and Public Safety, Division of Emergency Management, USDA, and other agencies or entities providing disaster assistance for the disaster designated counties. The authorization includes the release of any information, files, documents and records deemed confidential and extends to all information, files, documents and records otherwise considered confidential under any Federal and State Privacy Acts. This authorization shall include, but is not limited to, the right to inspect, copy or otherwise utilize, or obtain clarification or opinion regarding said information, files, documents and records, as it is deemed necessary to verify or authenticate information provided in your application for hurricane relief assistance.

I understand that if I intentionally make false statements or conceal any information in an attempt to falsely obtain hurricane relief assistance, it is a violation of Federal and State laws, which carry severe criminal and civil penalties. I authorize the State of North Carolina, North Carolina Department of Agriculture and Consumer Services, to verify all information given by me about my loss and any other criteria in order to determine my eligibility for hurricane relief assistance. Further, I authorize and direct all custodians of records of any insurance company, private estimator, and/or any public or private agency, bank, financial or credit data service to release information to the North Carolina Department of Agriculture and Consumer Services and their representatives upon request as it relates to verifying or authenticating information provided for hurricane relief assistance.

I acknowledge that providing my electronic approval is equivalent to signing this document and I understand that my electronic signature is binding. \* (select "yes" or "no")

- If you select "no," the application will not progress further.
- You are required to type your full name in the box labeled "Type your Full Name."

#### **5. Select your county**

• Select the county of your verifiable crop or livestock loss because of Hurricane/Tropical Storm Florence/Michael. Note that crops must have been planted on or before September 13<sup>th</sup>, 2018 to be eligible. Damage to and loss of crops must be due to Hurricane/Tropical Storm Florence/Michael and remnants thereof. If your crop was 100% harvested on or before September  $13<sup>th</sup>$ , 2018, that crop is not eligible for assistance.

o Only counties that are a Primary Presidential and/or Secretarial declared

Hurricane/Tropical Storm Florence/Michael disaster county are listed (see map and

Hurricane Florence Agricultural Disaster Program 2018 - Instructions for Farmer Relief Application 4

list of counties on page 2). If your county is not currently listed, it is not currently a declared county and your loss is not currently eligible for assistance. *However, you are encouraged to complete an application for a pending or unlisted county in the event that county becomes declared.*

#### **6. Select your federal tax classification and upload a completed W-9**

- You will select the appropriate federal tax classification for your operation in your selected county. Federal tax classifications are:
	- oIndividual/sole proprietor or single-member LLC
	- oC Corporation
	- oS Corporation
	- oPartnership
	- oTrust/Estate
	- oLimited liability company
		- If you select limited liability company, you will be prompted to enter the tax classification (C Corporation, S Corporation, or Partnership).

#### **7. Name, SSN or EIN, and Mailing Address**

- In this section, you are required to:
	- o enter your name or business name as it appears on your income tax return.
	- o enter your social security number or employer identification number that corresponds with the name listed above.
	- o enter your mailing address and phone number.
	- o You are required to upload a completed and signed IRS Form W-9 that matches the social security number or employer identification number entered above. To download a copy of the IRS Form W-9, click the link provided in the application. Upon clicking the link, a new window will open on your screen with the W-9 Form. You can fill out the form electronically or by hand. Regardless, you will have to print it out, sign and date it on the designated line, and scan it to upload it in the application. The W-9 must be completely filled out, signed, and dated for your application to be considered.
- In this section, you have the option to enter your email address. If you choose to enter your email address, you will receive a confirmation email once you have submitted your completed application. Whether or not you enter an email address, you will have the opportunity to view and print a confirmation page immediately after submitting your completed application.

# **8. Reporting Losses for Nursery Products, Turf, Apples, Blueberries, Caneberries, Peaches, Hemp, Stevia, Sage, or Other Specialty Crops**

- If you are not reporting losses for these products/crops, select, "no" for the application to progress to the next section.
- To report your loss, select "yes" in response to the question, "Are you reporting losses for nursery products, turf, apples, blueberries, caneberries, or peaches? Are you reporting crop loss acres for hemp, stevia, or sage?"
- **Select your product(s)/crop(s):** Upon selecting "yes," a list will appear as follows. You will select only the product(s)/crop(s) for which you experienced a loss in the county for which you are applying.

#### o **Nursery Products**

- Container Grown Plants less than 1 gallon
- Container Grown Plants 1 gallon to 3 gallons
- Container Grown Plants 3 gallons to 7 gallons
- Container Grown Plants 7 gallons to 15 gallons
- Container Grown Plants 15 gallons to 25 gallons
- Container Grown Plants 25 gallons to 45 gallons
- Container Grown Plants 45 gallons or greater
- Balled and Burlapped Plants .75 inch to 1.5 inches
- Balled and Burlapped Plants 1.5 inches to 2.0 inches
- Balled and Burlapped Plants 2.0 inches to 2.5 inches
- Balled and Burlapped Plants 2.5 inches to 3.0 inches
- Balled and Burlapped Plants 3.0 inches to 3.5 inches
- Balled and Burlapped Plants 3.5 inches to 4.0 inches
- Balled and Burlapped Plants 4.0 inches or greater

#### o**Turf**

- Centipede
- Bermuda
- St. Augustine<br>■ Zovsia
- Zoysia
- Fescue
- Kentucky Bluegrass

#### o**Specialty Crops**

- Hemp for grain
- Hemp for fiber
- Hemp for floral parts (CBD)
- Stevia
- Apples
- **EXECUTE:**
- Caneberries
- Peaches
- Sage
- Other

**Enter amount lost:** As you select your product(s)/crop(s) from the list, a box will appear beside the selected product/crop. You are required to enter a number in that box. If you do not yet know the damage or loss to your product(s)/crop(s), enter your best estimate. Later in the application, you will be able to request an extension for  $product(s)/crop(s)$  where the survival is not immediately known (see page 8 for more details).

oFor **nursery products**, you will enter the **number of plants lost** because of Hurricane/Tropical Storm Florence/Michael. Plants must have been planted in

- containers on or before September  $13<sup>th</sup>$ , 2018 to be eligible for assistance.
	- *Example:* You lost 200 out of 200 of your container grown plants that are 3 gallons to 7 gallons. Enter "200."
	- *Example:* You lost 85 out of 200 of balled and burlapped plants that are 3.0 to 3.5 inches. Enter "85."
- oFor **turf**, you will enter the **square feet lost** because of Hurricane/Tropical Storm Florence/Michael.
	- *Example:* You lost 50,000 out of 100,000 square feet of your Bermuda crop. Enter "50,000."

oFor **specialty crops**, the number you enter depends on the crop.

- For any category of **hemp, stevia**, and **sage**, enter the number of **acres lost** because of Hurricane/Tropical Storm Florence/Michael.
	- a. *Example:* You lost 7 out of 10 acres of stevia. Enter "7."
- For **apples, blueberries, caneberries**, and **peaches**, enter the **number of trees/bushes lost or damaged** because of Hurricane/Tropical Storm Florence/Michael.

a. *Example:* 30 out of 50 apple trees were lost or damaged. Enter "30."

- For any **other specialty crop** that is not listed and that is not reported on a USDA Form 578, select the "other" category and type in the name of the specialty crop. In the "units" box, enter the amount lost and the type of unit (i.e., acres, plants, trees, etc.). If you have any documentation for the crop(s) you entered in the "other" field, upload an electronic file under the "Supplemental Documentation for Other Crops" label.
	- a. *Example:* You lost 2 out of 3 acres of Jerusalem artichokes. Enter "Jerusalem artichokes" in the box immediately beside "Other." Enter "2 acres" in the box labeled "Units."
- oWhen you are finished with your inputs, hit the "Save Progress" button at the bottom of the screen. Then, hit the "Next" button at the bottom of the screen to advance to the next page of the application.
- **Review and confirm your inputs:** On the next page of the application, review your inputs from the previous page. If your inputs are incorrect, select "No" and return to the previous page to correct them. If your inputs are correct, select "Yes."
	- o Upon selecting "yes," you will be required to list the physical address(es) of each reported input.
		- *Example:* You reported losses for container grown plants, stevia, and blueberries. You will have to list the physical address(es) of the location of each of those products at the time of loss.
	- o You will also be required to upload a map or maps of the physical address(es) listed above. This could be an USDA FSA map or a satellite/aerial view on Google Maps with the locations noted.
	- oWhen you are finished reviewing your inputs, listing the physical address(es), and uploading map(s), hit the "Save Progress" button at the bottom of the screen. Then

hit the "Next" button at the bottom of the screen to advance to the next page of the application.

- **Request a deadline extension (if applicable):** For nursery products, fruit-bearing trees/bushes, and specialty crops where the survival level is not yet known, you may request an extension to apply for assistance. The extended deadline for application will be May 1<sup>st</sup>, 2019.
	- $\circ$  To request an extension for a certain product/crop, check the box next to that product/crop. You are required to give an explanation detailing the reason you are requesting an extension. Each crop should have an accompanying explanation.
	- o **Your request for extension must be submitted during the application period (November 7 th-December 20 th, 2018).**
	- o If the uploaded maps, physical addresses, or other information you provide are incorrect, your request for extension will be denied.
	- o If your request for extension is approved, you will fill out an application at [http://www.ncagr.gov/AgriculturalDisasterProgram/.](http://www.ncagr.gov/AgriculturalDisasterProgram/) The application will be available early 2019. You must submit the application by May  $1<sup>st</sup>$ , 2019.

# **9. Reporting Losses for Livestock or Poultry**

- If you are not reporting losses for livestock or poultry, select, "no" for the application to progress to the next section.
- To report your loss, select "yes" in response to the question, "Are you reporting losses for livestock or poultry?"
	- oRemember to only report livestock or poultry located in the county for which you are applying and that fall under the tax ID for which you are applying. See note in section 3 on page 3 regarding reporting losses for multiple counties and/or under multiple tax IDs.

# • **Eligible applicants must meet the following criteria:**

o Must meet the following with the USDA Livestock Indemnity Program (LIP):

- eligible for financial assistance for losses of livestock or poultry
- qualify for and receive payment through the USDA Livestock Indemnity Program
- be a participant in a livestock or poultry indemnity program administered by the USDA Farm Service Agency
- $\circ$  Loss must be for livestock or poultry raised on or before September 13<sup>th</sup>, 2018
- oProduction loss must be in a North Carolina county currently included in either the Presidential Federal Emergency Management Agency Declaration for Hurricane Florence/Michael *or* a Secretarial Disaster Declaration for Hurricane Florence/Michael issued by the United States Secretary of Agriculture (see list of counties and map on page 2).
- oLoss of livestock must be one of the following: cattle, sheep, swine, goats, farmed cervids, and bison, and horses, mules, or other equines *only if they are used for production of agricultural commodities*
- oLoss of poultry must be one of the following: chickens, quail, or turkeys
- **Payment will be based upon documentation of payment from the USDA Livestock Indemnity Program (LIP).** On the application, you will have to select one of the following statements:
	- o"I am a producer meeting the above mentioned criteria and have already received my USDA Livestock Indemnity Program payment"
		- Upon selecting this option, you will be required to upload your FSA Form CCC-852 and a receipt of your LIP payment
	- o"I am a producer meeting the above mentioned criteria and have filed for my USDA Livestock Indemnity Program payment"
		- Upon selecting this option, you will be required to confirm through written request that FSA Form CCC-852 and receipt of LIP payment will be uploaded and submitted to NCDA&CS by **March 1, 2019**. Documentation is to be submitted at [http://www.ncagr.gov/AgriculturalDisasterProgram/.](http://www.ncagr.gov/AgriculturalDisasterProgram/)

o"I am a producer meeting the above mentioned criteria and have not filed for my USDA Livestock Indemnity Program payment"

- Upon selecting this option, you will be required to confirm through written request that FSA Form CCC-852 and receipt of LIP payment will be uploaded and submitted to NCDA&CS by **March 1, 2019**. Documentation is to be submitted at [http://www.ncagr.gov/AgriculturalDisasterProgram/.](http://www.ncagr.gov/AgriculturalDisasterProgram/)
- When you are finished, hit the "Save Progress" button at the bottom of the screen. Then hit the "Next" button at the bottom of the screen to advance to the next page of the application.

# **10. Reporting Losses for Planted Crop Acres on or Before September 13th, 2018**

- If you are not reporting losses for crops, select, "no" for the application to progress to the next section.
- To report your loss, select "yes" in response to the question, "Are you reporting crop acres planted on or before September 13<sup>th</sup>, 2018?"
	- o A **USDA FSA Form 578 is required** for each crop that you report. Please have the summary page of the form(s) ready to upload later in the application.
	- $\circ$  Note that crops must have been planted on or before September 13<sup>th</sup>, 2018 to be eligible. Damage and loss to crops must be due to Hurricane/Tropical Storm Florence/Michael and remnants thereof. If your crop was 100% harvested on or before September  $13<sup>th</sup>$ , 2018, that crop is not eligible for assistance.
	- oStored grain, stored forage (baled hay), and other stored commodities are not eligible for assistance.
- **Select your crop(s):** Upon selecting "yes," a list will appear as follows. You will select only the crop(s) for which you experienced a loss in the county for which you are applying and under the tax ID for which you are applying. See note in section 3 on page 3 regarding reporting losses for multiple counties and/or under multiple tax IDs.
	- o**Major Crops:**
		- Corn (for grain)
		- Cotton
		- Peanuts
		- **Exercise** Soybeans
		- Sweet potatoes
		- Tobacco (burley)
		- Tobacco (flue-cured)
	- o**Other Crops:**
		- Alfalfa
		- **Asparagus**
		- Beans (all)
			- a. All types include: Adzuki, Castor, Lupine, Mung, Anasazi, Baby Lima, Black Turtle, Butter, Chinese String, Cranberry, Dark Red Kidney, Fava, Flat Small White, Garbanzo, Green Baby French, Green, Great Northern, Jacob's Cattle, Kentucky Blue, Kintoki, Large Lima, Long, Light Red Kidney, Marrow, Myothe, October, Papdai Valor, Pea/Navy, Pole Colombus, Pole, Pink, Pinto, Roma, Shelli, Small Red, Small White, Soldier, Sulfur, Tebo, Tiger Eye Kidney, Velvet, Snap Wax, White Half Runner, White Adzuki, Wing, White Kidney, Yellow Eye, Yardlong
		- Beets
		- **Broccoli**
		- **Brussel sprouts**
		- Cabbage
		- Cantaloupes
		- **Carrots**
		- Cauliflower
		- Chinese bitter melon
		- Cucumbers
		- **Eggplant**
		- Garlic
- Grain sorghum
- Grapes
- Grass (cut hay, millet, mixed forage, triticale, lespedeza)
- Greens
- Herbs
- Honeydew
- Korean golden melon
- Lettuce (all types)
	- a. All types include: Bibb, Boston, Butterhead, Crisphead, Leaf, Romaine
- **Okra**
- Onions (all types)
	- a. All types include: Hybrid, Open Pollinated, Bunching, Fall Planted White and Yellow, Green, Little White Pearl, Reds, Storage, Sweet Early, Sweet Late, Tokyo Long White Bunch, Whites, Yellow Hybrid
- $\blacksquare$  Peas (English)
- Peas (Southern Field)
- Pecans
- Peppers (all types)
	- a. All types include: Anaheim, Banana, Cayenne, Chilaca, Cubanells, Fingerhots, Fresno, Gourmet Mini, Green Chili, Green Bell, Habanero, Hot Cherry, Hungarian Hot Wax, Italian, Jalapeno, Long Johns, Mini, Oriental Red, Oriental Sweet, Paprika, Pepino, Pimento, Poblano, Red Chili, Scotch Bonnet, Serrano, Sport, Sweet Cherry, Tabasco
- Popcorn
- Potatoes
- Pumpkins
- Radishes
- **Rutabaga**
- Squash (all types)
	- a. All types include: Acorn, Banana, Bittermelon, Buttercup, Butternut, Chayote, Crookneck, Dungua, Moqua, Opo, Singua, Spaghetti, Summer, Sunburst, Winter, Zucchini
- Strawberries
- Sunflowers
- Sweet corn
- Tomatillos
- Tomatoes
- Turnips
- Watermelons
- Wildflowers
- o**Enter acres planted:** As you select your crop(s) from the list, a box will appear beside the selected crop. To report a loss for that crop, you are required to enter a number in that box. **You will enter the total number of acres planted on or before September 13th, 2018** for that crop.
- If your crop was **partially harvested** before September 13<sup>th</sup>, you will still enter the total number of acres planted. If your crop was only partially destroyed or damaged by Hurricane/Tropical Storm Florence/Michael, you will still enter the total number of acres planted before September 13<sup>th</sup>.
	- a. *Example:* Your FSA Form 578 indicates you planted 100 acres of tobacco.  $60\%$  of your crop was harvested before September  $13<sup>th</sup>$ , 2018. Enter "100" in the box next to tobacco.
	- b. *Example:* Your FSA Form 578 indicates you planted 50 acres of sweet potatoes. None of your sweet potatoes were harvested by September  $13<sup>th</sup>$ . Enter "50" in the box next to sweet potatoes.
- If your **crop was 100% harvested** on or before September  $13<sup>th</sup>$ , 2018, that crop is not eligible for assistance. Stored grain, stored forage (baled hay), and other stored commodities are not eligible for assistance.
	- a. *Example:* Your FSA Form 578 indicates you planted 10 acres of sunflowers. Your entire crop was harvested before September  $13<sup>th</sup>$ , 2018. This crop is not eligible for assistance because it was 100% harvested before September  $13<sup>th</sup>$ . Do not check the box next to sunflowers.
- If your FSA Form 578 indicates your **producer share of a crop is less than 100**, you can only claim your share. The producer(s) with the remaining portion of the share(s) must submit a separate application(s) claiming their respective share(s).
	- a. *Example:* Your FSA Form 578 shows a reported quantity of 20.00 acres of upland cotton. Your producer share is 50.00. Enter "10" in the acres box next to cotton. The producer with the other 50% share must claim the remaining 10 acres of cotton on his/her own application.
- oWhen you are finished with your inputs, hit the "Save Progress" button at the bottom of the screen. Then, hit the "Next" button at the bottom of the screen to advance to the next page of the application.
- **Review and confirm your inputs:** on the next page of the application, review your inputs from the previous page. If your inputs are incorrect, select "No" and return to the previous page to correct them. If your inputs are correct, select "Yes."
	- o Upon selecting "yes," you will be required to upload a copy of your USDA FSA Form 578. You will not be able to advance to the rest of the application until you upload your Form 578.

### **11. Review and Submit Your Application**

- The last page of the application is a confirmation page that shows you a complete summary of your application inputs. Review all of your inputs for accuracy. If you need to make changes, use the "Previous" button at the bottom of the screen to navigate to the page on which you need to make edits.
- **Once you hit the "Submit" button, you will not be able to make any changes to your application. Please review your application and ensure it is correct and complete before submitting.**
- When your application is correct, complete, and ready for submission, click the "Submit" button at the bottom of the screen. **When submitted successfully, a message will appear** stating, "Your form has been successfully submitted. Thank you for your time."
- Click the "Printer Friendly Receipt" link to view a copy of your submitted application. **It is strongly suggested that you print a copy of this and make note of the reference number for your records.**
- If you need to submit another application for losses in a different county and/or under another tax ID, you can do so at this time by clicking the "Submit Another Response" link to begin a new application.
	- o Upon clicking that link, you will be redirected to the login page where you will enter the same username and password you created for your first application.
	- o Once you are logged-in, you will see a table showing the application you just submitted. This is where you can view the applications you have started and saved and the applications you have submitted. Completed applications will have a green check mark. Incomplete applications will have a yellow "i." Click the "Start New" button to begin a new application.
	- o You also have the option of beginning a new application at a later time by again visiting [http://www.ncagr.gov/AgriculturalDisasterProgram/,](http://www.ncagr.gov/AgriculturalDisasterProgram/) clicking the application link, and logging in with the username and password you created for your first application.
- If you chose to enter your email address, you will receive an email confirmation from Formsite of your submitted application. You can click on the attached PDF document to view and/or print a copy of your submitted application.

# **12. Making Edits to an Incomplete Application**

- If you started an application and saved your progress but did not yet submit the application, you can log back into your account to edit the application. Remember your completed application must be submitted by  $5:00$  pm on December  $20<sup>th</sup>$ , 2018.
- To access your application for editing, visit [http://www.ncagr.gov/AgriculturalDisasterProgram/,](http://www.ncagr.gov/AgriculturalDisasterProgram/) click the application link, and log in with the username and password you previously created.
- Once you are logged-in, you will see a table showing your application(s). Completed and submitted applications will have a green check mark. You will not be able to edit completed applications. Incomplete applications will have a yellow "i."
- Click the "Edit" button next to the application you want to edit. As you make your edits, be sure to click the "Save Progress" button at the bottom of the screen to save your edits. When you are finished with your edits, click the "Submit" button at the bottom of the screen. Write down your reference number and print a copy of your application for your records.